# **Веб прайс-лист Tmparts (ТИСС)**

Все Веб-прайс-листы подключаются согласно [общей схеме.](https://doc.alfa-auto-additions.ru/doku.php?id=%D0%B2%D0%B5%D0%B1_%D0%BF%D1%80%D0%B0%D0%B9%D1%81_%D0%BB%D0%B8%D1%81%D1%82%D1%8B) В рамках данной статьи рассматриваются особенности подключения и настройки Веб прайс-листа Tmparts (ТИСС).

#### **Описание**

В прайс-листе используется обработчик для работы с Веб-сервисами компании «ТИСС»: [https://tmparts.ru/.](https://tmparts.ru/) Взаимодействие с Веб-сервисами реализовано через [api.tmparts.ru](http://api.tmparts.ru/).

Места использования данных из Веб-сервисов в программе:

- Проценка;
- Отправка Веб-заказа поставщику;
- Формирование заказа через Веб-сервис из локальных прайс-листов.

#### **Шаг 0 . Разрешение на использование**

Чтобы подключить Веб-сервисы Tmparts (ТИСС) необходимо:

- 1. Стать клиентом компании (заключить договор поставки).
- 2. Направить заявку на подключение к API по адресу: api@tpm.ru (см. [api.tmparts.ru](http://api.tmparts.ru/)). В ответ на заявку вам должны предоставить ключ доступа.

После получения ключа доступа можете приступать к созданию веб прайс-листа в программе.

#### **Шаг 1. Создание Веб прайс-листа**

Аналогичен [общей схеме](https://doc.alfa-auto-additions.ru/doku.php?id=%D0%B2%D0%B5%D0%B1_%D0%BF%D1%80%D0%B0%D0%B9%D1%81_%D0%BB%D0%B8%D1%81%D1%82%D1%8B), в качестве обработчика выберите значение «Tmparts (ТИСС)»:

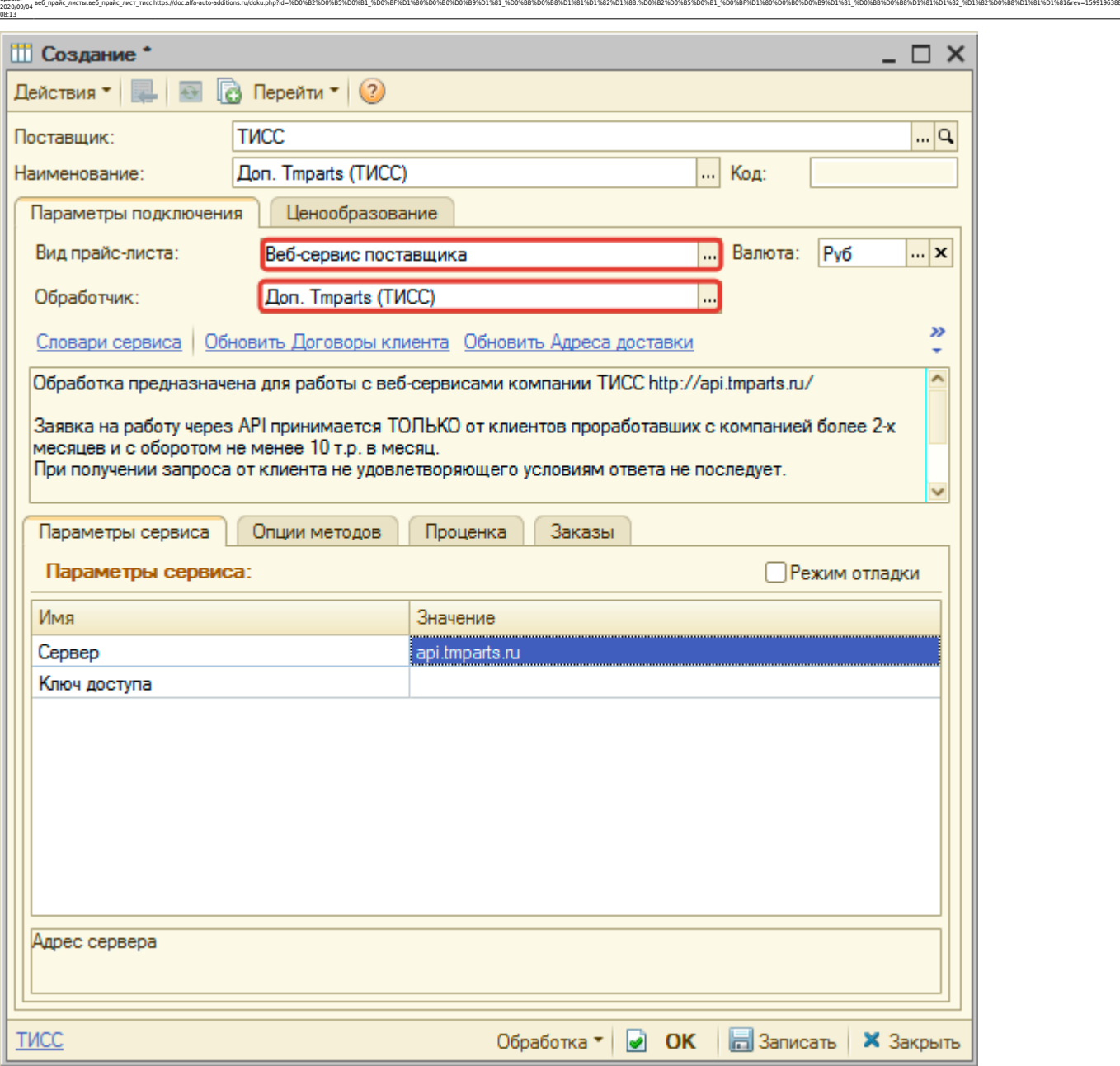

### **Шаг 2. Настройка и запись параметров подключения**

При подключении к Веб-сервисам Tmparts (ТИСС) введите:

- сервер адрес для обращения к веб-сервисам, изменение необходимо только на случай изменения адреса,
- ключ доступа, полученный на [шаге 0](https://doc.alfa-auto-additions.ru/doku.php?id=%D0%B2%D0%B5%D0%B1_%D0%BF%D1%80%D0%B0%D0%B9%D1%81_%D0%BB%D0%B8%D1%81%D1%82%D1%8B:%D0%B2%D0%B5%D0%B1_%D0%BF%D1%80%D0%B0%D0%B9%D1%81_%D0%BB%D0%B8%D1%81%D1%82_%D0%BF%D0%BB%D0%B0%D0%BD%D0%B5%D1%82%D0%B0_%D0%B0%D0%B2%D1%82%D0%BE#шаг_0__разрешение_на_использование).

Затем нажмите кнопку «Записать».

### **Шаг 3. Получение служебной информации**

Нажмите кнопку-ссылку «Обновить Адреса доставки» для получения данных по словарю сервиса «Адреса доставки», который используется в настройках опций методов.

Last update:

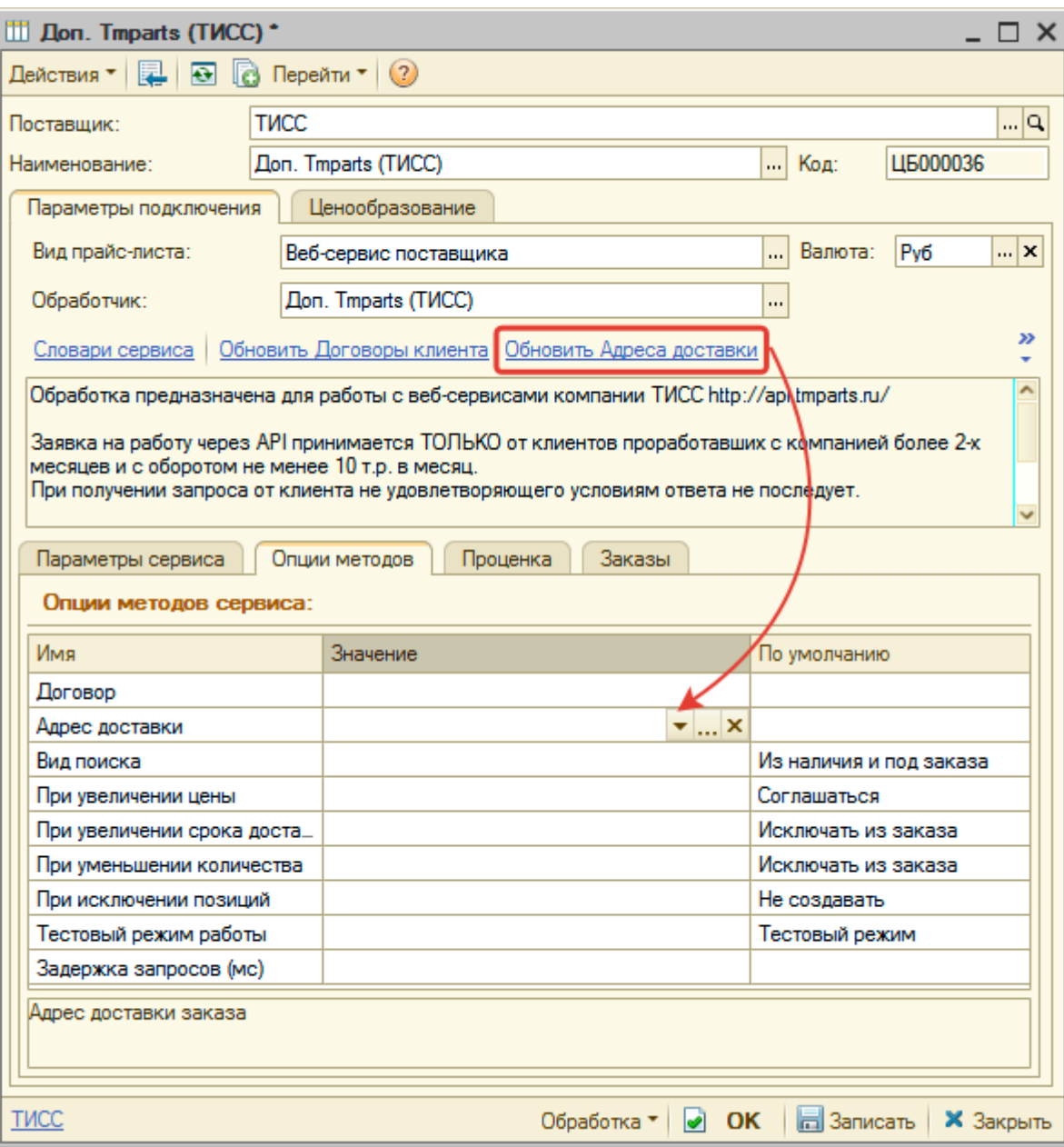

## **Шаг 4. Настройка опций методов**

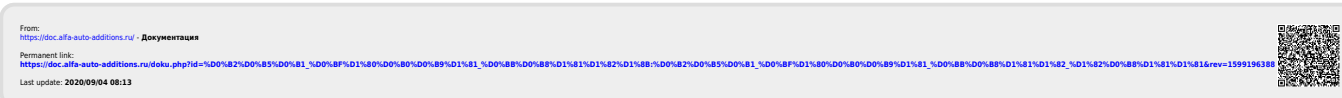